OBIEE Reports Oracle Banking ELCM Release 14.4.0.0.0 [Apr] [2020]

FINANCIAL SERVICES

## **Table of Contents**

| 1. | . FL | EXCUBE OBIEE REPORTS SETTING                    | 1-1  |
|----|------|-------------------------------------------------|------|
|    | 1.1  | INTRODUCTION                                    | 1-1  |
|    | 1.2  | CREATION OF USER WITH ADMINISTRATOR RIGHTS      |      |
|    | 1.2  | 1 Steps to create user                          | 1-1  |
|    | 1.3  | STEPS TO IMPLEMENT ACCESS RESTRICTIONS TO USER  | 1-6  |
|    | 1.4  | UPDATE THE USER ID IN CSTB_PARAM                |      |
|    | 1.5  | INTEGRATION OF OBIEE INTO FLEXCUBE USING IFRAME |      |
|    | 1.6  | WRITEBACK XML DEPLOYMENT                        |      |
|    | 1.7  | SERVER FILE CHANGES                             |      |
|    | 1.8  | CREATION AND MAINTENANCE OF BPEL URL            |      |
|    | 1.8  | 1 Steps for creation of BPEL url                | 1-15 |
|    | 1.8  |                                                 | 1-17 |
|    | 1.9  | DISABLE CACHE                                   | 1-17 |
|    | 1.10 | RESTARTING BI COMPONENTS USING EM SERVER        | 1-18 |
|    |      |                                                 |      |

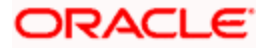

# 1. FLEXCUBE OBIEE Reports Setting

### 1.1 Introduction

This document covers the setting required to launch OBIEE reports from within FLEXCUBE. The various topics covered are:

- Creation of User with Administrator Rights
- Steps to implement access restrictions to user
- Update the User Id in CSTB\_PARAM
- Integration of OBIEE into Flexcube using IFrame
- Writeback XML Deployment
- Server file changes
- Creation and Maintenance of BPEL url.
- Disable Cache
- Restarting BI Components using EM Server

**Note**: If OBIEE is on SSL, valid SSL certificate is essential to invoke OBIEE screens from Oracle FLEXCUBE. If valid SSL certificate is not available, then the browser will show an error message when you try to invoke an OBIEE screen.

### 1.2 Creation of User with Administrator Rights

#### 1.2.1 Steps to create user

Create 'weblogic' user if it's not created already in the OBIEE instance you are using.

1. Login to OBIEE Admin console with admin credentials

| ebLogic Server® 11g<br>Administration Consol                                            |  | ( | -                      |                          | _ |
|-----------------------------------------------------------------------------------------|--|---|------------------------|--------------------------|---|
|                                                                                         |  |   |                        | Welcome                  |   |
|                                                                                         |  |   | Log in to work with th | e WebLogic Server domain |   |
|                                                                                         |  |   | Username:              |                          |   |
|                                                                                         |  |   | Password:              |                          |   |
|                                                                                         |  |   |                        | Login                    | 4 |
|                                                                                         |  | ( |                        |                          |   |
|                                                                                         |  |   |                        |                          |   |
|                                                                                         |  |   |                        |                          |   |
|                                                                                         |  |   |                        |                          |   |
|                                                                                         |  |   |                        |                          |   |
|                                                                                         |  |   |                        |                          |   |
|                                                                                         |  |   |                        |                          |   |
|                                                                                         |  |   |                        |                          |   |
| ne San-ah Vanasan - 18.85.6<br>Mi B. 1996 - 2010, Onasa and Jr. Itu alitakan. A T. Orto |  |   |                        |                          |   |

2. Once logged in click on security realms in the page

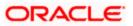

| Change Center                           | Home Log Out Preferences 🔤 Record Help           | Q                                            | Welcome, user2 Connected to: bifoundation_domai         |
|-----------------------------------------|--------------------------------------------------|----------------------------------------------|---------------------------------------------------------|
| View changes and restarts               | Home                                             |                                              |                                                         |
| weblogic is currently making changes.   | Home Page                                        |                                              |                                                         |
| Take Lock & Edt                         | - Information and Resources                      |                                              |                                                         |
| Undo All Changee                        | Helpful Tools                                    | General Information                          |                                                         |
|                                         | Configure applications                           | Common Administration Task Descriptions      |                                                         |
| Domain Structure                        | Configure GridLink for RAC Data Source           | <ul> <li>Read the documentation</li> </ul>   |                                                         |
| ifoundation_domain                      | Recent Task Status                               | Ask a question on My Oracle Support          |                                                         |
| Deployments                             | <ul> <li>Set your console preferences</li> </ul> | Oracle Guardian Overview                     |                                                         |
| E-Services                              | Oracle Enterprise Manager                        |                                              |                                                         |
| Security Reams                          | - Domain Configurations                          |                                              |                                                         |
| Premaraportating<br>Prolagnastics       | - Domain Configurations                          |                                              |                                                         |
|                                         | Domain                                           | Services                                     | Interoperability                                        |
|                                         | Domain                                           | Messaging                                    | WTC Servers                                             |
|                                         |                                                  | <ul> <li>IMS Servers</li> </ul>              | <ul> <li>Jolt Connection Pools</li> </ul>               |
|                                         | Environment                                      | <ul> <li>Store-and-Forward Agents</li> </ul> |                                                         |
|                                         | Servers                                          | <ul> <li>JMG Modules</li> </ul>              | Diagnostics                                             |
|                                         | Ousters                                          | <ul> <li>Path Services</li> </ul>            | Log Files                                               |
| How do I                                | <ul> <li>Virtual Hosts</li> </ul>                | <ul> <li>Bindges</li> </ul>                  | Diagnostic Modules                                      |
| Search the configuration                | Migratable Targets                               | Data Sources                                 | Diagnostic Images                                       |
| Use the Change Center                   | Coherence Servers                                | Persistent Stores                            | Request Performance                                     |
| <ul> <li>Record WLST Scripts</li> </ul> | Coherence Clusters                               | XML Registries                               | Ardives                                                 |
| Change Console preferences              | Machines                                         | XML Entity Caches                            | Context                                                 |
| Monitor servers                         | Work Managers                                    | Foreign 30DI Providers                       | • STAP                                                  |
| 9-9-97 - 19-9-9-9-                      | Startup And Shutdown Classes                     | Work Contexts                                |                                                         |
| System Status                           | 8                                                | • jCOM                                       | Charts and Graphs                                       |
| Health of Running Servers               | Your Deployed Resources                          | Mail Sessions                                | <ul> <li>Monitoring Dashboard <sup>(2)</sup></li> </ul> |
| Faled (0)                               | <ul> <li>Deployments</li> </ul>                  | • FleT3<br>• ЛА                              |                                                         |

3. Next click on my realms as shown below

| 😥 Home Log Out Preferences 🔛 Record Help                                                                             | Q                                                                                                    | Welcome, user2 Connected to: bifoundation_domain                            |
|----------------------------------------------------------------------------------------------------|----------------------------------------------------------------------------------------------------|-----------------------------------------------------------------------------|
| Home >Summary of Security Realms                                                                                     |                                                                                                    |                                                                             |
| Summary of Security Realms                                                                                           |                                                                                                    |                                                                             |
| A security realm is a container for the mechanisms-inclu<br>security realms in a WebLogic Server domain, but only or | ding users, groups, security roles, security policies, and security ;<br>he can be set as the default (active) realm.                                                                                                    | providersthat are used to protect WebLogic resources. You can have multiple |
| This Security Realms page lists each security realm that P                                                           | has been configured in this WebLogic Server domain. Click the na                                                                                                    | me of the realm to explore and configure that realm.                        |
| Eustomize this table     Realms (Filtered - More Columns Exist)                                                      |                                                                                                    |                                                                             |
| Click the Take Lock & Edit button in the Change Center                                                               | r to activate all the buttons on this page.                                                                                                    |                                                                             |
| New Delete                                                                                                    |                                                                                                    | Showing 1 to 1 of 1. Previous   Next                                        |
| 🔲 Name 🖘                                                                                                    | Default Realm                                                                                                    |                                                                             |
| E mrteam                                                                                                    | true                                                                                                    |                                                                             |
| New Delete                                                                                                    |                                                                                                    | Showing 1 to 1 of 1 Previous   Next                                         |
|                                                                                                    |                                                                                                    |                                                                             |
|                                                                                                    |                                                                                                    |                                                                             |
| Ê.                                                                                                    |                                                                                                    |                                                                             |
|                                                                                                    |                                                                                                    |                                                                             |
|                                                                                                    |                                                                                                    |                                                                             |
|                                                                                                    | Nona >Summary of Security Realms Summary of Security Realms A security realm is a container for the mechanisms-indu security realms in a Wieldogic Server domain, but only or This Security Realms page lats each security realm that I © Customize this table Realms (Filtered - Hore Columns Exist) Clok the Take Lock & Editbutton in the Change Cente New Deline Name & Context |                                                                             |

4. Next click on user and groups tab

|                                                                                     | Administration Console                   |                                          |                     | Q                                                                                                    |
|-------------------------------------------------------------------------------------|------------------------------------------|------------------------------------------|---------------------|----------------------------------------------------------------------------------------------------|
| Change Center                                                                       | 🔒 Home Log Out Preferences 🔤 Rect        | ord Help                                 |                     | Welcome, user2 Connected to: bifoundation_domain                                                                                                    |
| View changes and restarts                                                           | Home >Summary of Security Realms >myre   | alm                                      |                     |                                                                                                    |
| weblogic is currently making changes.                                               | Settings for myrealm                     |                                          |                     |                                                                                                    |
| Take Lock & Edit                                                                    | Configuration Users and Groups R         | toles and Policies Credential Mappings   | Providers Migration |                                                                                                    |
| Undo All Changes                                                                    | General RDBMS Security Store Use         | er Lockout Performance                   |                     |                                                                                                    |
| Domain Structure                                                                    | Click the Take Lock & Edit button in the | e Change Center to modify the settings o | n this page.        |                                                                                                    |
| bifoundation_domain<br>-Environment                                                 | Save                                     |                                          |                     |                                                                                                    |
| iDeployments<br>⊕-Services<br>iService Realms<br>⊕-Interoperability<br>⊕-Dagnostics |                                          | ·                                        |                     | 15), you must use the DD Only security model. Other WebLogic Server models are<br>led.                                                                                                    |
|                                                                                     | Name:                                    | myrealm                                  |                     | The name of this security realm. More Info                                                                                                    |
| How do I                                                                            | 🛃 Security Model Default:                | DD Only                                  | V                   | Specifies the default security model for Web applications or EJBs that are<br>secured by this security realm. You can override this default during<br>deployment. More Info                                                                                                    |
| Manage security for Web applications and<br>EDBs     Set the default security model | 🕜 👸 Combined Role Mapping Enat           | led                                      |                     | Determines how the role mappings in the Enterprise Application, Web<br>application, and EIB containers interact. This setting is valid only for Web<br>applications and EIBs that use the Advanced security model and that initialize<br>roles from deployment descriptors. <b>More Info</b> |
| Delegate MBean authorization to the realm  System Status  Halth of Dunning Sequere  | Use Authorization Providers              | to Protect JMX Access                    |                     | Configures the WebLogic Server MBean servers to use the security realm's<br>Authorization providers to determine whether a JMK client has permission to<br>access an MBean attribute or involve an MBean operation. More Info                                                                |

5. Click on New for creating new user.

| ORACLE WebLogic Server®                                                                                                    | Administration Console                                                                                                    | Č                                             |
|----------------------------------------------------------------------------------------------------|----------------------------------------------------------------------------------------------------|-----------------------------------------------|
| Change Center                                                                                                    | 🚹 Home Log Out Preferences 🖾 Record Help                                                                                                   | Welcome, user2 Connected to: bifoundation_dom |
| View changes and restarts                                                                                                    | Home >Summary of Security Realms >myrealm >Users and Groups                                                                                |                                               |
| weblogic is currently making changes.                                                                                                    | Settings for myrealm                                                                                                    |                                               |
| Take Lock & Edit                                                                                                    | Configuration Users and Groups Roles and Policies Credential Mappings Providers Migration                                                  |                                               |
| Undo All Changes                                                                                                    | Users Groups                                                                                                    |                                               |
| Domain Structure       bifoundation_domain       ⊕ Environment       →Deployments       ⊕ Services       →Security Realms       ⊕ Interoperability       ⊕ Diagnostics | This page displays information about each user that has been configured in this security realm.    Customize this table Users   New Delete | Showing 1 to 9 of 9 Previous   Next           |
|                                                                                                    | Rame 🗞 Description                                                                                                    | Provider                                      |
|                                                                                                    | Administrator                                                                                                    | DefaultAuthenticator                          |
|                                                                                                    | BISystemUser BI System User                                                                                                    | DefaultAuthenticator                          |

6. Enter the Name i.e username. Enter the 'password' and 'confirm password' and next click on OK.

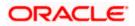

| 🔒 Home Log Out Preferences 🔤 F                                         |                            | Welcome, user2 | Connected to: bifoundation_ | _domaiı |
|------------------------------------------------------------------------|----------------------------|----------------|-----------------------------|---------|
| Home >Summary of Security Realms >m                                    | yrealm >Users and Groups   | <br>           |                             |         |
| Create a New User                                                      |                            |                |                             |         |
| OK Cancel                                                              |                            |                |                             |         |
| User Properties                                                        |                            |                |                             |         |
| The following properties will be used t<br>* Indicates required fields | io identify your new User. |                |                             |         |
| What would you like to name your new                                   | User?                      |                |                             |         |
| * Name:                                                                | weblogic                   |                |                             |         |
| How would you like to describe the new                                 | v User?                    |                |                             |         |
| Description:                                                           |                            |                |                             |         |
| Please choose a provider for the user.                                 |                            |                |                             |         |
| Provider:                                                              | DefaultAuthenticator -     |                |                             |         |
| The password is associated with the lo                                 | gin name for the new User. |                |                             |         |
| * Password:                                                            | •••••                      |                |                             |         |
| * Confirm Password:                                                    | •••••                      |                |                             |         |
| OK Cancel                                                              |                            |                |                             |         |
|                                                                        |                            |                |                             |         |

- 7. Once you are done you will be redirected to users window.
- 8. Click on 'weblogic' user that you created to assign groups to that user.

|        | ne Log O                                                                                                | ut Preferences 🔤 R       | ecord Help           | Q                         |            |           |  | Welco                                              | me, user2                                                                                               | Connected                                                                                                  | to: bifo | undatio  | n_a |
|--------|----------------------------------------------------------------------------------------------------|--------------------------|----------------------|---------------------------|------------|-----------|--|----------------------------------------------------|----------------------------------------------------------------------------------------------------|----------------------------------------------------------------------------------------------------|----------|----------|-----|
| Home : | >Summary                                                                                                | y of Security Realms >my | realm >Users and Gro | oups                      |            |           |  |                                                    |                                                                                                    |                                                                                                    |          |          |     |
| essag  | es                                                                                                    |                          |                      |                           |            |           |  |                                                    |                                                                                                    |                                                                                                    |          |          |     |
| 🖋 Us   | er create                                                                                               | d successfully           |                      |                           |            |           |  |                                                    |                                                                                                    |                                                                                                    |          |          |     |
| etting | s for my                                                                                                | realm                    |                      |                           |            |           |  |                                                    |                                                                                                    |                                                                                                    |          |          |     |
|        |                                                                                                    | Users and Groups         | Roles and Policies   | Credential Mappings       | Providers  | Migration |  |                                                    |                                                                                                    |                                                                                                    |          |          |     |
| -      |                                                                                                    |                          | reacts and reacts    | er eden dar Happings      | rioviders  | nigration |  |                                                    |                                                                                                    |                                                                                                    |          |          |     |
| Users  | Group                                                                                                   | os                       |                      |                           |            |           |  |                                                    |                                                                                                    |                                                                                                    |          |          |     |
| Users  |                                                                                                    |                          |                      |                           |            |           |  |                                                    |                                                                                                    |                                                                                                    |          |          |     |
| Nev    | v Del                                                                                                   |                          | Davari               |                           |            |           |  |                                                    |                                                                                                    | owing 1 to 1                                                                                               | 0 of 10  | Previous | N   |
| Nev    | v Del<br>Name 🔗                                                                                         | >                        | Descri               | iption                    |            |           |  |                                                    | ovider                                                                                                  | -                                                                                                    | 0 of 10  | Previous | Ne  |
| Nev    | v Del<br>Name 🖉<br>Administr                                                                            | ator                     | Descri               | iption                    |            |           |  | De                                                 | r <b>ovider</b><br>faultAuthent                                                                         | licator                                                                                                    | 0 of 10  | Previous | N   |
| Nev    | Name 🖗<br>Administr<br>BISystem                                                                         | ator                     |                      | i <b>ption</b><br>em User |            |           |  | De                                                 | r <b>ovider</b><br>faultAuthent<br>faultAuthent                                                         | licator                                                                                                    | 0 of 10  | Previous | N   |
|        | v Del<br>Name 🖉<br>Administr                                                                            | ator                     |                      |                           |            |           |  | De<br>De                                           | rovider<br>faultAuthent<br>faultAuthent                                                                 | ticator<br>ticator<br>ticator                                                                              | 0 of 10  | Previous | Ne  |
|        | Name 🖗<br>Administr<br>BISystem                                                                         | ator                     |                      |                           |            |           |  | De<br>De                                           | r <b>ovider</b><br>faultAuthent<br>faultAuthent                                                         | ticator<br>ticator<br>ticator                                                                              | 0 of 10  | Previous | Ne  |
|        | Name Administr<br>BISystem<br>fcuser                                                                    | ator<br>User             | BI Syste             |                           | stem user. |           |  | De De De De                                        | rovider<br>faultAuthent<br>faultAuthent                                                                 | ticator<br>ticator<br>ticator<br>ticator                                                                   | 0 of 10  | Previous | Ne  |
|        | Name Administr<br>Administr<br>BISystem<br>fcuser<br>fcuser 1                                           | ator<br>User             | BI Syste             | em User                   | stem user. |           |  | De De De De De De De De De De De De De D           | rovider<br>faultAuthent<br>faultAuthent<br>faultAuthent                                                 | ticator<br>ticator<br>ticator<br>ticator<br>ticator                                                        | 0 of 10  | Previous | Ne  |
|        | Name Administr<br>BISystem<br>fcuser<br>fcuser 1<br>OradeSys                                            | ator<br>User             | BI Syste             | em User                   | item user. |           |  | De De De De De De De De De De De De De D           | rovider<br>faultAuthent<br>faultAuthent<br>faultAuthent<br>faultAuthent                                 | ticator<br>ticator<br>ticator<br>ticator<br>ticator<br>ticator                                             | 0 of 10  | Previous | Ne  |
|        | Name A<br>Administr<br>BISystem<br>fcuser<br>fcuser<br>OradeSys<br>user1                                | ator<br>User             | BI Syste             | em User                   | item user. |           |  | De<br>De<br>De<br>De<br>De<br>De<br>De             | rovider<br>faultAuthent<br>faultAuthent<br>faultAuthent<br>faultAuthent<br>faultAuthent                 | ticator<br>ticator<br>ticator<br>ticator<br>ticator<br>ticator<br>ticator                                  | 0 of 10  | Previous | Ne  |
|        | V Del<br>Name A<br>Administr<br>BISystem<br>fcuser<br>fcuser<br>1<br>OradeSys<br>user<br>1<br>user<br>2 | ator<br>User             | BI Syste             | em User                   | item user. |           |  | De<br>De<br>De<br>De<br>De<br>De<br>De             | rovider<br>faultAuthent<br>faultAuthent<br>faultAuthent<br>faultAuthent<br>faultAuthent<br>faultAuthent | ticator<br>ticator<br>ticator<br>ticator<br>ticator<br>ticator<br>ticator<br>ticator<br>ticator            | 0 of 10  | Previous |     |
|        | V Del<br>Name &<br>Administr<br>BISystem<br>fcuser 1<br>OradeSys<br>user 1<br>user 2<br>user 3          | ator<br>User             | BI Syste             | em User                   | item user. |           |  | De<br>De<br>De<br>De<br>De<br>De<br>De<br>De<br>De | rovider<br>faultAuthent<br>faultAuthent<br>faultAuthent<br>faultAuthent<br>faultAuthent<br>faultAuthent | licator<br>licator<br>licator<br>licator<br>licator<br>licator<br>licator<br>licator<br>licator<br>licator | 0 of 10  | Previous |     |

9. Click on 'Groups' tab.

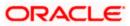

| ORACLE WebLogic Server®               | Administration Console                                                        |
|---------------------------------------|-------------------------------------------------------------------------------|
| Change Center                         | 🔒 Home Log Out Preferences 🐼 Record Help                                      |
| View changes and restarts             | Home >Summary of Security Realms >myrealm >Users and Groups > <b>weblogic</b> |
| weblogic is currently making changes. | Settings for weblogic                                                         |
| Take Lock & Edit                      | General Passwords Attributes Groups                                           |
| Undo All Changes                      | Save                                                                          |
| Domain Structure                      | Use this page to change the description for the selected user.                |
| bifoundation_domain t-Environment     | ose and page to change the description for the selected data.                 |
| Deployments<br>D-Services             | Name: weblogic                                                                |
| Security Realms                       | Description:                                                                  |
| ⊕-Diagnostics                         | Save                                                                          |

10. Assign the groups 'Administrators' and 'BIAdministrators' groups to **weblogic** user and click 'Save.'

| Gofss222769.in.oracle.com:7001/consol                                                                                                    | e/console.portal?_nfpb=true&_pageLabel=SecurityUsersUserConfigGroupsPage&handle=com.bea.console.h                                                                                                    |
|----------------------------------------------------------------------------------------------------|----------------------------------------------------------------------------------------------------|
|                                                                                                    |                                                                                                    |
|                                                                                                    | Administration Console                                                                                                    |
| Change Center                                                                                                    | 🔂 Home Log Out Preferences 🔤 Record Help                                                                                                    |
| View changes and restarts                                                                                                    | $\label{eq:Home} {\sf Home} \ {\sf Summary} \ {\sf of} \ {\sf Security} \ {\sf Realms} \ {\sf >myrealm} \ {\sf >Users} \ {\sf and} \ {\sf Groups} \ {\sf >weblogic} \ {\sf >Users} \ {\sf and} \ {\sf Groups} \ {\sf >weblogic} \ {\sf >uest} \ {\sf and} \ {\sf Groups} \ {\sf >weblogic} \ {\sf and} \ {\sf Groups} \ {\sf and} \ {\sf Groups} \ {\sf and} \ {\sf Groups} \ {\sf and} \ {\sf Groups} \ {\sf and} \ {\sf Groups} \ {\sf and} \ {\sf Groups} \ {\sf and} \ {\sf Groups} \ {\sf and} \ {\sf Groups} \ {\sf and} \ {\sf Groups} \ {\sf and} \ {\sf Groups} \ {\sf and} \ {\sf and$ |
| weblogic is currently making changes.                                                                                                    | Settings for weblogic                                                                                                    |
| Take Lock & Edit                                                                                                    | General Passwords Attributes Groups                                                                                                    |
| Undo All Changes                                                                                                    | Save                                                                                                    |
| Domain Structure         bifoundation_domain         ⊕ -Environment         iDeployments         ⊕ -Services         iSecurity Realms         ⊕ -Interoperability         ⊕ -Diagnostics | Use this page to configure group membership for this user.  Parent Groups: Available: AdminChannelUsers AdminChannelUsers Administrators BIAuthors BIConsumers CrossDomainConnectors BIAuthors CossDomainConnectors Monitors                                                                                                    |
| How do I                                                                                                    | Save                                                                                                    |
| Create users                                                                                                    |                                                                                                    |

This completes user creation. You can logout from here.

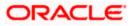

### 1.3 Steps to implement access restrictions to user

|                                                                             | Help                                        |
|-----------------------------------------------------------------------------|---------------------------------------------|
|                                                                             |                                             |
|                                                                             |                                             |
|                                                                             |                                             |
|                                                                             | Sign In<br>Enter your user id and pasoword. |
|                                                                             | User ID                                     |
|                                                                             | Password                                    |
|                                                                             |                                             |
|                                                                             | Sign In                                     |
|                                                                             | C Accessibility Mode                        |
|                                                                             | Set English                                 |
|                                                                             |                                             |
|                                                                             |                                             |
|                                                                             |                                             |
|                                                                             |                                             |
| Copyright () 1997, 2015, Oracle and/or its affiliates. All rights reserved. | About Product                               |

1. Login to OBIEE analytics URLI with admin user credentials.

2. Once logged in click on Administration link.

| ORACLE Business Intelligence | Search 🛛 🖌 Advanced Administration Help 🕶                                      | Sign Out   |
|------------------------------|--------------------------------------------------------------------------------|------------|
| Home                         | Home   Catalog   Favorites 🗸   Dashboards 🗸   🎴 New 👻   🔤 Open 👻   Signed In A | s weblogic |
| Create Recent                |                                                                                |            |

3. Click on 'Manage Privileges.'

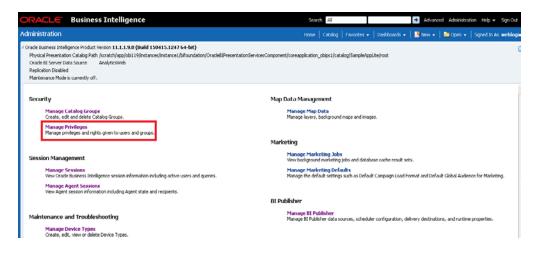

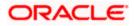

4. Click on 'BI Consumer Role' link for 'Catalog Preview UI' access as shown here:

|        | Access to Dashboards                     | BI Consumer Role      |
|--------|------------------------------------------|-----------------------|
|        | Access to Answers                        | BI Author Role        |
|        | Access to BI Composer                    | BI Author Role        |
|        | Access to Delivers                       | BI Author Role        |
|        | Access to Briefing Books                 | BI Consumer Role      |
|        | Access to Mobile                         | BI Consumer Role      |
|        | Access to Administration                 | BI Administrator Role |
|        | Access to Segments                       | BI Consumer Role      |
| Access | Access to Segment Trees                  | BI Author Role        |
|        | Access to List Formats                   | BI Author Role        |
|        | Access to Metadata Dictionary            | BI Author Role        |
|        | Access to Oracle BI for Microsoft Office | BI Consumer Role      |
|        | Access to Oracle BI Client Installer     | BI Consumer Role      |
|        | Catalog Preview Pane UI                  | BI Consumer Role      |
|        | Access to Export                         | BI Consumer Role      |
|        | Access to KPI Builder                    | BI Author Role        |
|        | Access to Scorecard                      | BI Consumer Role      |

#### 5. Next click on '+' symbol

| DRACLE Busines                      | s Intelligence                                |                            |                                         | Search All  |                           | 📄 🌛 Advand  |      |
|-------------------------------------|-----------------------------------------------|----------------------------|-----------------------------------------|-------------|---------------------------|-------------|------|
|                                     |                                               |                            |                                         |             |                           | 👻   ष New 🗸 |      |
| anage Privileges                    |                                               |                            |                                         |             |                           |             |      |
| This page allows you to view and ad | minister privileges associated with various r | Privilege: Catalog Preview |                                         |             | () ×                      |             | Back |
|                                     | Access to Dashboards                          |                            | , and or                                |             |                           |             |      |
|                                     | Access to Answers                             | Hive: Access               |                                         |             |                           |             |      |
|                                     | Access to BI Composer                         | Permissions                |                                         |             | <b>4</b> ≪ (3) <b>-</b> × |             |      |
|                                     | Access to Delivers                            |                            |                                         |             |                           |             |      |
|                                     | Access to Briefing Books                      | Accounts                   |                                         | Permissions |                           |             |      |
|                                     | Access to Mobile                              | BI Consumer Role           |                                         | Granted     |                           |             |      |
|                                     | Access to Administration                      |                            |                                         |             |                           |             |      |
|                                     | Access to Segments                            |                            |                                         |             |                           |             |      |
| Access                              | Access to Segment Trees                       |                            |                                         |             |                           |             |      |
|                                     | Access to List Formats                        |                            |                                         |             |                           |             |      |
|                                     | Access to Metadata Dicti                      |                            |                                         |             |                           |             |      |
|                                     | Access to Oracle BI for №                     |                            |                                         |             |                           |             |      |
|                                     | Access to Oracle BI Clien                     |                            |                                         |             |                           |             |      |
|                                     | Catalog Preview Pane UI                       |                            |                                         |             |                           |             |      |
|                                     | Access to Export                              |                            |                                         |             | OK Cancel                 |             |      |
|                                     | Access to KPI Builder                         |                            |                                         |             | OK Cancer                 |             |      |
|                                     | Access to Scorecard                           |                            | BI Consumer Role                        |             |                           |             |      |
|                                     | Create Navigate Actions                       |                            | BI Consumer Role                        |             |                           |             |      |
| Actions                             | Create Invoke Actions                         | 1. II. Is man              | BI Author Role                          |             |                           |             |      |
|                                     | Save Actions containing e                     | mbedded HIML               | BI Administrator Role<br>BI Author Role |             |                           |             |      |
| Admin: Catalog                      | Change Permissions<br>Toggle Maintenance Mode |                            | BI Author Role<br>BI Administrator Role |             |                           |             |      |
|                                     | l oggle Maintenance Mode<br>Manage Sessions   | 3                          | BI Administrator Role                   |             |                           |             |      |
|                                     | Manage bessions                               |                            | BI Administrator Role                   |             |                           |             |      |

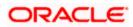

6. Select users from the drop-down shown and click on 'Search'.

| ORACLE              | Business Intelligence                                                                                         |                                                                        | Search Al                              | I                    | Advanced Adminis | itration Help <del>v</del> Sign Out <sup>I</sup> |
|---------------------|----------------------------------------------------------------------------------------------------|------------------------------------------------------------------------|----------------------------------------|----------------------|------------------|--------------------------------------------------|
|                     |                                                                                                    |                                                                        |                                        |                      | 🎦 New 👻 ╞ 🔁 Open |                                                  |
| Manage Privileges   |                                                                                                    |                                                                        |                                        |                      |                  | ?                                                |
| This page allows yo | u to view and administer privileges associated with various o                                                 |                                                                        |                                        | () ×                 |                  | Back                                             |
|                     | Access to Dashboards<br>Access to Answers<br>Access to BI Composer                                            | Privilege: Catalog Preview Pane UI<br>Hive: Access<br>Permissions      |                                        | • • • ×              |                  |                                                  |
|                     | Access to Delivers<br>Access to Briefing Books<br>Access to Mobile                                            | Add Application Roles, Catalog Groups ar                               | 245                                    |                      | () ×             |                                                  |
| Access              | Access to Administration<br>Access to Segments<br>Access to Segment Trees<br>Access to List Formats           | Available Members Name Search                                          | Selected Mer     Accounts              | nbers                |                  |                                                  |
|                     | Access to Metadata Dicti<br>Access to Oracle BI for M<br>Access to Oracle BI Clien<br>Catalog Preview Pane UI | List Application Roles<br>Application Roles<br>Catalog Groups<br>Users |                                        |                      |                  |                                                  |
|                     | Access to Export<br>Access to KPI Builder<br>Access to Scorecard                                              | All                                                                    | >>>>>>>>>>>>>>>>>>>>>>>>>>>>>>>>>>>>>> |                      |                  |                                                  |
| Actions             | Create Navigate Actions<br>Create Invoke Actions<br>Save Actions containing en                                |                                                                        | 4                                      |                      |                  |                                                  |
| Admin: Catalog      | Change Permissions<br>Toggle Maintenance Mode<br>Manage Sessions                                              |                                                                        |                                        |                      |                  |                                                  |
|                     | Manage Dashboards<br>See sessions IDs                                                                         |                                                                        |                                        |                      |                  |                                                  |
|                     | Change Log Configuration<br>Issue SQL Directly<br>Wew System Information                                      |                                                                        | Set Pe                                 | ermission to Granted |                  |                                                  |
| Admin: General      | Performance Monitor<br>Manage Agent Sessions                                                                  |                                                                        |                                        | (                    | OK Cancel        |                                                  |

7. Select 'weblogic' user and click on the arrow to move to Selected Members

|                 | Access to Dashboards                     | BI Consumer Role                                                                                                    |                  |                           |                  |
|-----------------|------------------------------------------|----------------------------------------------------------------------------------------------------|------------------|---------------------------|------------------|
|                 | Access to Answers                        | III Author Role                                                                                                    |                  |                           |                  |
|                 | Access to BI Composer                    | III. Author Bole                                                                                                    |                  |                           |                  |
|                 | Access to Delivers                       | EL Author Role                                                                                                    |                  |                           |                  |
|                 | Access to Briefing Books                 | Privilege:                                                                                                    |                  | (2) [7]                   |                  |
|                 | Access to Mobile                         |                                                                                                    |                  | 029 08                    |                  |
|                 | Access to Administration                 | 10/01                                                                                                    |                  |                           |                  |
|                 | Access to Segments                       | Permissions                                                                                                    |                  | 4 - 60 - 32               |                  |
| Access          | Access to Segment Trees                  | Add Application Roles, Catalog                                                                                                    | Groups and Users |                           | (2) 52           |
|                 | Access to List Formats                   |                                                                                                    |                  |                           |                  |
|                 | Access to Metadata Dictionary            | Available Members                                                                                                    | 66               | Selected Hembers          |                  |
|                 | Access to Oracle 61 for Hicrosoft Office | Name                                                                                                    |                  | Accounts                  |                  |
|                 | Access to Oracle BI Client Installer     | Search                                                                                                    |                  |                           |                  |
|                 | Catalog Preview Pane UI                  | and the second second s |                  |                           |                  |
|                 | Access to Export                         | List Users                                                                                                    | -                |                           |                  |
|                 | Access to RPI Builder                    | Accounts                                                                                                    |                  |                           |                  |
|                 | Access to Scorecard                      |                                                                                                    | - 3              |                           |                  |
|                 | Create Navigate Actions                  | 🖞 fouser                                                                                                    |                  |                           | _                |
| Actions         | Create Invoke Actions                    | o fouser 1                                                                                                    |                  |                           |                  |
|                 | Save Actions containing embedded HTML    | 0 user1                                                                                                    |                  | 1                         |                  |
| Admin: Catalog  | Change Permissions                       |                                                                                                    | 3                |                           |                  |
| Manual Cartined | Toggie Maintenance Mode                  | 👌 user2                                                                                                    | (C)              | 2                         |                  |
|                 | Manage Sessions                          | 👌 user3                                                                                                    |                  |                           |                  |
|                 | Manage Dashboards                        | and the second second se                                                                                                    |                  |                           |                  |
|                 | See sessions IDs                         | 👌 user4                                                                                                    |                  |                           | _                |
|                 | Issue SQL Directly                       | 0 weblogic                                                                                                    |                  |                           |                  |
|                 | View System Information                  |                                                                                                    |                  |                           |                  |
|                 | Performance Monitor                      |                                                                                                    |                  |                           |                  |
| Admin: General  | Manage Agent Sessions                    |                                                                                                    |                  | Set Permission to Granted |                  |
|                 | Manage Device Types                      |                                                                                                    |                  | Jes Permission to Granted |                  |
|                 | Manage Map Data                          |                                                                                                    |                  | 0                         | Cancel           |
|                 | See privileged errors                    | 145 C                                                                                                    |                  |                           | harristeenen har |
|                 | See SQL issued in errors                 | BL Consumer Role                                                                                                    |                  |                           |                  |

8. Now set the Permission to Denied and click Ok

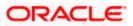

| Privilege:                     |                  | ② ⋈                      |       |
|--------------------------------|------------------|--------------------------|-------|
| Hive:                          |                  |                          |       |
| Permissions                    |                  | 🕂 👘 🗸                    |       |
| Add Application Roles, Catalog | Groups and Users |                          | ?     |
| Available Members              | <b>30</b>        | Selected Members         |       |
| Name                           |                  | Accounts                 |       |
| Search                         |                  | 🖁 weblogic               |       |
| List Users                     | -                |                          |       |
| Accounts                       |                  |                          | _     |
| W WORDEDHYDDODI                | <u>^</u>         |                          | _     |
| 🖁 fcuser                       | >>>              |                          | _     |
| 👌 fcuser 1                     |                  |                          | _     |
| 🖁 user1                        | 3                |                          | _     |
| 👌 user2                        |                  | 2                        |       |
| 👌 user3                        |                  | •                        |       |
| 🖁 user4                        | =                |                          |       |
| 🖁 weblogic                     |                  |                          |       |
| ∢ III                          | -                |                          | _     |
|                                |                  |                          |       |
|                                |                  | Set Permission to Denied | -     |
|                                |                  | Granted                  |       |
|                                |                  | Denied                   | tel   |
|                                |                  |                          |       |
| 🖁 weblogic                     |                  |                          |       |
| III III                        | •                |                          |       |
|                                |                  |                          |       |
|                                |                  | Set Permission to Denied | -     |
|                                |                  | OK C                     | ancel |

9. Again Press 'Ok'.

| rivilege:        | 3 🕲         |
|------------------|-------------|
| live:            |             |
| Permissions      | 🕂 🧠 🛪       |
| Accounts         | Permissions |
| BI Consumer Role | Granted     |
| 👌 weblogic       | Denied      |
|                  |             |
|                  |             |
|                  |             |
|                  | OK Cancel   |
| DI AUTIOF KOIE   | OK Cancel   |

10. Once done you will see that user is denied to the particular access as shown here

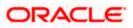

|       | Access to Dashboards                     | BI Consumer Role                     |
|-------|------------------------------------------|--------------------------------------|
|       | Access to Answers                        | BI Author Role                       |
|       | Access to BI Composer                    | BI Author Role                       |
|       | Access to Delivers                       | BI Author Role                       |
|       | Access to Briefing Books                 | BI Consumer Role                     |
|       | Access to Mobile                         | BI Consumer Role                     |
|       | Access to Administration                 | BI Administrator Role                |
|       | Access to Segments                       | BI Consumer Role                     |
| ocess | Access to Segment Trees                  | BI Author Role                       |
|       | Access to List Formats                   | BI Author Role                       |
|       | Access to Metadata Dictionary            | BI Author Role                       |
|       | Access to Oracle BI for Microsoft Office | BI Consumer Role                     |
|       | Access to Oracle BI Client Installer     | BI Consumer Role                     |
|       | Catalog Preview Pane UI                  | BI Consumer Role<br>Denied: weblogic |
|       | Access to Export                         | BI Consumer Role                     |
|       | Access to KPI Builder                    | BI Author Role                       |
|       | Access to Scorecard                      | BI Consumer Role                     |

#### 11. Similarly set user rights for 'weblogic' user for all the below marked access restrictions

| dministration       |                                                              |                                              | Home | Catalog | Favorites 👻 | Dashboards 🛩 | 13 |
|---------------------|--------------------------------------------------------------|----------------------------------------------|------|---------|-------------|--------------|----|
| lanage Privilege    | •                                                            |                                              |      |         |             |              |    |
| This page allows yo | ou to view and administer privileges associated with various | components of Oracle Business Intelligence.  |      |         |             |              |    |
|                     | Access to Dashboards                                         | 81 Consumer Role                             |      |         |             |              |    |
|                     | Access to Answers                                            | BI Author Role                               |      |         |             |              |    |
|                     | Access to BI Composer                                        | BI Author Role                               |      |         |             |              |    |
|                     | Access to Delivers                                           | 81 Author Role                               |      |         |             |              |    |
|                     | Access to Briefing Books                                     | BI Consumer Role                             |      |         |             |              |    |
|                     | Access to Mobile                                             | BI Consumer Role                             |      |         |             |              |    |
|                     | Access to Administration                                     | 61. Administrator. Role.<br>Denied: weblook; |      |         |             |              |    |
|                     | Access to Segments                                           | 01.Consumer Role<br>Denied: weblogic         |      |         |             |              |    |
| Access              | Access to Segment Trees                                      | BI Author Role                               |      |         |             |              |    |
|                     | Access to List Formats                                       | BI Author Role                               |      |         |             |              |    |
|                     | Access to Metadata Dictionary                                | BLAuthor Role                                |      |         |             |              |    |
|                     | Access to Oracle BI for Microsoft Office                     | BI Consumer Role                             |      |         |             |              |    |
|                     | Access to Oracle 81 Client Installer                         | UL Consumer Role<br>Denied: webloaic         |      |         |             |              |    |
|                     | Catalog Preview Pane UI                                      | BI Consumer Role<br>Denied: weblogic         |      |         |             |              |    |
|                     | Access to Export                                             | 81 Consumer Role                             |      |         |             |              |    |
|                     | Access to KPI Builder                                        | BI Author Role                               |      |         |             |              |    |
|                     | Access to Scorecard                                          | BI Consumer Role                             |      |         |             |              |    |

|                   | Create Navigate Actions                        |                                       | BI Consumer Role<br>Denied: weblogic |                                       |  |
|-------------------|------------------------------------------------|---------------------------------------|--------------------------------------|---------------------------------------|--|
| ctions            | Create Invoke Actions                          |                                       | BI Author Role                       |                                       |  |
|                   | Save Actions containing embedded H             | ITML                                  | BI Administrator Role                |                                       |  |
| Administration    |                                                |                                       |                                      | Home Catalog Favorites - Dashboards - |  |
| Hanage Privileges |                                                |                                       |                                      |                                       |  |
| rianage rinneges  | ALCESS 10 PETITISSIONS CAROL                   | OL CUI DUTIET HURC                    |                                      |                                       |  |
|                   | Add To or Edit a Briefing Book                 | ELAuthor Role                         |                                      |                                       |  |
| Briefing Book     | Download Briefing Book                         | III Consumer Role<br>Deniedt weblogic |                                      |                                       |  |
|                   | Add to snapshot briefing book                  | EL Consumer Role                      |                                      |                                       |  |
|                   | Personal Storage (My Folders and My Dashboard) | BL Consumer Role<br>Denied: weblogic  |                                      |                                       |  |
|                   | Reload Metadata                                | 61 Administrator Role                 |                                      |                                       |  |
|                   | See Hidden Items                               | <b>BLAuthor Role</b>                  |                                      |                                       |  |
|                   | Create Folders                                 | ELAuthor Role                         |                                      |                                       |  |
| Catalog           | Archive Catalog                                | UL Administrator Role                 |                                      |                                       |  |
|                   | Unarchive Catalog                              | BLAdministrator Role                  |                                      |                                       |  |
|                   | Upload Files                                   | BI Administrator Role                 |                                      |                                       |  |
|                   | Perform Global Search                          | BI Author Role                        |                                      |                                       |  |
|                   | Perform Extended Search                        | BLAuthor Role                         |                                      |                                       |  |
| Conditions        | Create Conditions                              | ULAuthor Role                         |                                      |                                       |  |
|                   | Save Customizations                            | BL Consumer Role<br>Demied: weblogic  |                                      |                                       |  |
|                   | Assign Default Customizations                  | BLAuthor Role<br>Denied: weblock      |                                      |                                       |  |
| Dashboards        | Create Bookmark Links                          | UL Consumer Role<br>Denied: weblogic  |                                      |                                       |  |
|                   | Create Prompted Links                          | BI Consumer Role<br>Depied: usblock   |                                      |                                       |  |
|                   | Export Entire Dashboard To Excel               | BL Consumer Role                      |                                      |                                       |  |
|                   | Export Single Dashboard Page To Excel          | Bt Consumer Role                      |                                      |                                       |  |

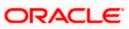

| dministration     |                          |                                             | Home | Catalog | Favorites 😽 | Dashboards 😽 |
|-------------------|--------------------------|---------------------------------------------|------|---------|-------------|--------------|
| 1anage Privileges |                          |                                             |      |         |             |              |
| -                 |                          |                                             |      |         |             |              |
|                   | Access Home Page         | <u>BL Consumer Role</u><br>Denied: weblogic |      |         |             |              |
|                   | Access Catalog UI        | <u>BI Consumer Role</u><br>Denied: weblogic |      |         |             |              |
|                   | Access Catalog Search UI | <u>BI Consumer Role</u><br>Denied: weblogic |      |         |             |              |
|                   | Simple Search Field      | BI Consumer Role                            |      |         |             |              |
|                   | Advanced Search Link     | <u>BI Consumer Role</u><br>Denied: weblogic |      |         |             |              |
| Home and Header   | Open Menu                | <u>BI Consumer Role</u><br>Denied: weblogic |      |         |             |              |
| nome and neader   | New Menu                 | <u>BI Consumer Role</u><br>Denied: weblogic |      |         |             |              |
|                   | Help Menu                | <u>BI Consumer Role</u><br>Denied: weblogic |      |         |             |              |
|                   | Dashboards Menu          | <u>BI Consumer Role</u><br>Denied: weblogic |      |         |             |              |
|                   | Favorites Menu           | BI Consumer Role                            |      |         |             |              |
|                   | My Account Link          | <u>BI Consumer Role</u><br>Denied: weblogic |      |         |             |              |
|                   | Custom Links             | BI Consumer Role<br>Denied: weblogic        |      |         |             |              |
|                   | Access to My Account     | <u>BI Consumer Role</u><br>Denied: weblogic |      |         |             |              |
| My Account        | Change Preferences       | BI Consumer Role                            |      |         |             |              |
|                   | Change Delivery Options  | BI Consumer Role                            |      |         |             |              |

12. To give access follow the same steps as above but select 'Granted' in the Step: 8.

13. Similarly set user rights for 'weblogic' user for all the below marked Privileges

| Administration     | Home Catalog               | g   Favorites 🗸   Dashboards 🗸   膋 New 🗸   🗁 O |
|--------------------|----------------------------|------------------------------------------------|
| Manage Privileges  |                            |                                                |
| View Ticker        | Add/Edit TickerView        | BI Author Role                                 |
| View Title         | Add/Edit TitleView         | BI Author Role                                 |
| View Treemap       | Add/Edit TreemapView       | BI Author Role                                 |
| View Trellis       | Add/Edit TrellisView       | BI Author Role                                 |
| View View Selector | Add/Edit View SelectorView | BI Author Role                                 |
| Write Back         | Write Back to Database     | weblogic<br>Demed. Authenticated User          |
|                    | Manage Write Back          | BI Administrator Role weblogic                 |

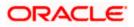

| lanage Privileges  |                                                    |                                        |
|--------------------|----------------------------------------------------|----------------------------------------|
| lallage Privileges |                                                    | DI AUGIOI NOIC                         |
|                    | Execute Direct Database Analysis                   | BI Administrator Role weblogic         |
|                    | · · · · · · · · · · · · · · · · · · ·              |                                        |
|                    | Create Agents                                      | BI Author Role                         |
|                    | Publish Agents for Subscription                    | BI Author Role                         |
| Delivers           | Deliver Agents to Specific or Dynamically Determin | ned Users <u>BI Administrator Role</u> |
|                    | Chain Agents                                       | BI Author Role                         |
|                    | Modify Current Subscriptions for Agents            | BI Administrator Role                  |
| Proxy              | Act As Proxy                                       | Denied: Authenticated User             |
| RSS Feeds          | Access to RSS Feeds                                | BI Consumer Role                       |
|                    | Create/Edit Scorecards                             | BI Author Role                         |
|                    | View Scorecards                                    | BI Consumer Role                       |
|                    | Create/Edit Objectives                             | BI Author Role                         |
|                    | Create/Edit Initiatives                            | BI Author Role                         |
|                    | Create Views                                       | BI Author Role                         |
|                    | Create/Edit Causes And Effects Linkages            | BI Author Role                         |
| Scorecard          | Create/Edit Perspectives                           | BI Author Role                         |
|                    | Add Annotations                                    | BI Consumer Role                       |
|                    | Override Status                                    | BI Consumer Role                       |
|                    | Create/Edit KPIs                                   | BI Author Role                         |
|                    | Write Back to Database for KPI                     | BI Consumer Role, weblogic             |
|                    | Add Scorecard Views To Dashboards                  | BI Consumer Role                       |

This way we can create user and give specific grants and also deny the access to the OBIEE options.

### 1.4 Update the User Id in CSTB\_PARAM

In CSTB\_PARAM , update the name of the user in PARAM\_VAL for PARAM\_NAME "OBIEE\_USER"

Eg: weblogic

### 1.5 Integration of OBIEE into Flexcube using IFrame

1. Locate the instanceconfig.xml file at the below location:

Update the instanceconfig.xml file to add the highlighted entry within the "security" tag

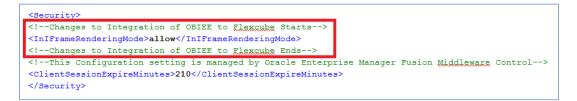

2. Edit the 'web.xml' file at the following location:

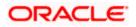

[OBIEE\_HOME]\oracleBI1\bifoundation\web\app\WEB-INF\

Add the highlighted text into the "web.xml"

<servlet-mapping>

<servlet-name>SAWBridge</servlet-name>

<url-pattern>/saw.dll/\*</url-pattern>

</servlet-mapping>

<servlet-mapping>

<servlet-name>RelatedContent</servlet-name>

<url-pattern>/RelatedContent</url-pattern>

</servlet-mapping>

<context-param>

<param-name>oracle.adf.view.rich.security.FRAME\_BUSTING</param-name>

<param-value>never</param-value>

</context-param>

<login-config>

<auth-method>CLIENT-CERT</auth-method>

</login-config>

3. Now restart all the Bi components using EM Server.

#### 1.6 Writeback XML Deployment

- 1. Take the Two writeback XMLs
  - (i) ICDSKTOP\_COLL.xml
  - (ii) ICDSKTOP\_LIAB.xml

They are available in SVN path :

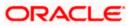

http://ofssfcdevsvn.in.oracle.com:18080/svn/FLEXCUBE\_ELCM/branches/FCELCM\_12.0.1.0 .0/Soft/MAIN/EL/OBIEE\_11g/WritebackXML

2. The XML's should be placed in OBIEE server in the paths mentioned below:

[OBIEE\_HOME]/instances/instance1/bifoundation/OracleBIPresentationServicesComponent/ coreapplication\_obips1/analyticsRes/customMessages

[OBIEE\_HOME]/Oracle\_BI1/bifoundation/web/msgdb/customMessages

Please create the customMessages folder as by default they will not be there.

3. Now restart the BI Components from EM Server.

#### 1.7 Server file changes

- Go to the the path mentioned below [OBIEE\_HOME]/instances/instance1/config/OracleBIServerComponent/coreapplication\_obis
   1
- 2. Open NQSConfig file and make the EVALUATE\_SUPPORT\_LEVEL = 2

```
# EVALUATE_SUPPORT_LEVEL:
# 1: evaluate is supported for users with manageRepositorie
# 2: evaluate is supported for any user.
# other: evaluate is not supported if the value is anything
EVALUATE_SUPPORT_LEVEL = 2;
FMW_SECURITY_SERVICE_URL = "http://10.184.149.60:9704"; # '
FMW_SECURITY_SERVICE_MAX_NUMBER_OF_CONNECTIONS = 2000;
FMW_SECURITY_SERVICE_MAX_NUMBER_OF_RETRIES = 0;
# FMW_SECURITY_SERVICE_RETRY_EXCEPTION_SUBSTRING = "forcibl'
FMW_UPDATE_ROLE_AND_USER_REF_GUIDS = NO;
```

- Go to the path mentioned below [OBIEE\_HOME]/instances/instance1/config/OracleBIPresentationServicesComponent/coreap plication\_obips1
- 4. Open instanceconfig file and add the following line after </BIComposer>

<LightWriteback>true</LightWriteback>

For Example:

```
<BIComposer>
<!--This Configuration setting is managed by Oracle Enterprise Ma
<Enabled>true</Enabled>
</BIComposer>
<LightWriteback>true</LightWriteback>
<DeploymentProfile>
<!--This Configuration setting is managed by Oracle Enterprise Ma
<DeploymentMode>onsite</DeploymentMode>
</DeploymentProfile>
</AsyncLogon>
```

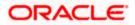

### 1.8 Creation and Maintenance of BPEL url.

#### 1.8.1 Steps for creation of BPEL url.

1. To create a BPEL task select the 'Action' from 'New'.

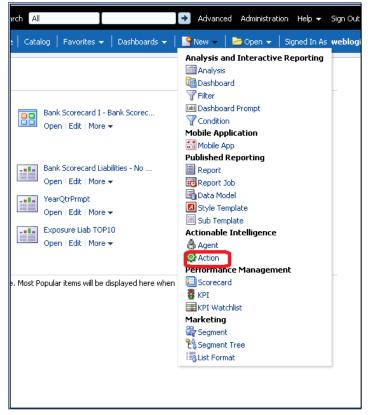

2. Select 'Invoke a Web Service'.

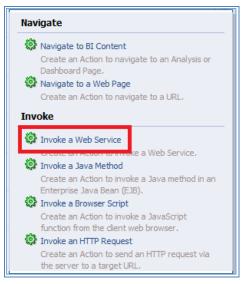

3. Now Enter the WSDL URL and click Open.

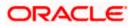

| Select Web   | Service Operation                                                | ? 🛛    |
|--------------|------------------------------------------------------------------|--------|
| Select the v | veb service operation you want this action to invoke.            | 🔊 🔁    |
| (i) No (     | Content                                                          |        |
|              |                                                                  |        |
|              |                                                                  |        |
|              |                                                                  |        |
|              |                                                                  |        |
|              |                                                                  |        |
|              |                                                                  |        |
|              |                                                                  |        |
|              |                                                                  |        |
|              |                                                                  |        |
|              |                                                                  |        |
| WSDL URL     | vices/default/LimitReview/icdmediatorprocess_client_ep?WSDL Open |        |
|              |                                                                  | Cancel |

4. Navigate to the process and select Ok button.

| Select Web Service Operation                                              | 2 🛛    |
|---------------------------------------------------------------------------|--------|
| Select the web service operation you want this action to invoke.          | ଡ଼ 🔁   |
| ✓ ☐ icdmediatorprocess_dient_ep ✓ ☐ ICDMediatorProcess_pt @ process       |        |
| WSDL URL https://ofss222554.in.orade.com:8005/soa-infra/services/def Open |        |
| Web Service icdmediatorprocess_dient_ep                                   |        |
| Operation process                                                         |        |
| OK C                                                                      | Cancel |

5. Now the screen shows as follows.

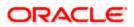

Only the 'Alert Desc' appears to the user, so Change the name of that prompt and 'Save Action'.

| New Action                                                                                                    |                                                                                           |                                  |                         |       |          | (?       | 2 |
|----------------------------------------------------------------------------------------------------|-------------------------------------------------------------------------------------------|----------------------------------|-------------------------|-------|----------|----------|---|
| Invoke a Web Service                                                                                                |                                                                                           |                                  |                         |       |          |          |   |
| Select the web service you want                                                                                     | this action to invoke.                                                                    |                                  |                         |       |          |          |   |
| Web Service icdmediatorprocess                                                                                      | s_dient_ep <i browse<="" th=""><th></th><th></th><th></th><th></th><th></th><th></th></i> |                                  |                         |       |          |          |   |
| Operation process                                                                                                   |                                                                                           |                                  |                         |       |          |          |   |
|                                                                                                    |                                                                                           |                                  |                         |       |          |          |   |
| fine Parameters                                                                                                    |                                                                                           |                                  |                         |       |          |          |   |
|                                                                                                    |                                                                                           |                                  |                         |       |          |          |   |
| er or select values for the action param                                                                            | eters or map them to BI variables                                                         | or data.                         |                         |       |          |          |   |
|                                                                                                    |                                                                                           |                                  |                         |       |          |          |   |
|                                                                                                    |                                                                                           |                                  |                         |       |          |          |   |
| Name                                                                                                    | Prompt                                                                                    | Value                            |                         | Fixed | Hidden √ | Optional |   |
| Name<br>LimitkeviewInput_CostOlviekIva                                                                              | Prompt<br>COSTOMERTRAINE                                                                  | Value                            | raiue                   | Fixed | Hidden 📢 | Optional | - |
|                                                                                                    |                                                                                           |                                  |                         |       |          |          | - |
| LimitReviewInput_COSTOMER1VA                                                                                        | COSTOMER TRAME                                                                            | 123 -                            | Value                   |       |          |          | - |
| LIMITREVIEWINPUT_COSTOMERIVA                                                                                        | REVIEW DATE                                                                               | [23]▼<br>[23]▼                   | Value<br>Value          |       |          |          | - |
| LimitReviewInput_COSTOMER1VA                                                                                        | REVIEW DATE                                                                               | 123 -                            | Value<br>Value          |       |          |          |   |
| LimitReviewInput_COSTOMERYA-<br>LimitReviewInput_REVIEWDATE<br>LimitReviewInput_USERID                              | REVIEW DATE                                                                               | [23▼<br>[23▼<br>[23▼             | Value<br>Value          |       |          |          |   |
| LimitReviewInput_COSTOMEXVA<br>LimitReviewInput_REVIEWDATE<br>LimitReviewInput_USERID<br>LimitReviewInput_ALERTCODE | REVIEW DATE USERID ALERT CODE                                                             | [23▼<br>[23▼<br>[23▼             | Value<br>Value<br>Value |       |          |          |   |
| LimitReviewInput_COSTOMEXVA<br>LimitReviewInput_REVIEWDATE<br>LimitReviewInput_USERID<br>LimitReviewInput_ALERTCODE | REVIEW DATE USERID ALERT CODE                                                             | [23 ▼<br>[23 ▼<br>[23 ▼<br>[23 ▼ | Value<br>Value<br>Value |       |          |          |   |

#### 1.8.2 Steps for Maintenance of BPEL url.

- 1. Open the already existing action from the catalog.
- 2. You will be prompted the screen that is present in step: 5.
- 3. Now click Browse and follow the steps from Step: 3 until end.

### 1.9 Disable Cache

- 1. Login to Enterprise manager,
- 2. Go to Farm\_bifoundation\_domain  $\rightarrow$  Business Intelligence  $\rightarrow$  coreapplication on the left side.
- 3. Click on it and select 'Performance' Tab.
- 4. Under Enable BI Server Cache, Cache Enabled should be unchecked.

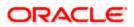

|                                                   | er 110 Fusion Middleware Co | * Internet in the second second secon | Setup + Help + Log Ou                                                                                                    |
|---------------------------------------------------|-----------------------------|----------------------------------------------------------------------------------------------------|----------------------------------------------------------------------------------------------------|
| Farm + 👗 Topology                                 |                             |                                                                                                    |                                                                                                    |
|                                                   | 20                          |                                                                                                    | Logged in as weblogie                                                                                                    |
| 7  7  7  7  7  7  7  7  7  7  7  7  7  7          |                             | Business Intelligence Instance +                                                                                                    | Page Refreshed Nov 17, 2014 6:00:54 PM 157 22                                                                                                    |
|                                                   |                             |                                                                                                    | ()                                                                                                    |
| De la tesoase servers De la Metadata Repositories |                             | Metrics Scalability Performance                                                                                                    |                                                                                                    |
|                                                   |                             | Performance Options<br>Use this page to tune the performance of this BI Instance.                                                                                                    | Apply                                                                                                    |
|                                                   |                             | Enable 81 Server Cache                                                                                                    | User Session Expiry                                                                                                    |
|                                                   |                             | Enabling the server cache can practly improve performance by inabling uses site during during the server cache and movements that have advected been run at the cach of the posibility of seeing data data.                                                                                                    | Reducing the user section supply time will increase performance as resources<br>associated with the section. The developed the section run request. The developed<br>is that users will be negligible to be in more frequently and can loss transient<br>associates.<br>Bupiny Trees 200 5 Minutes -                                                          |
|                                                   |                             | Maximum cache entries 1000                                                                                                    | Maximum Number of Rows Processed when Rendering a Table View                                                                                                    |
|                                                   | Target Navigation Tree      | Obdal Cache         These settings apply to the cache when the EI server is clustered.         Global       0 (1)         Obdal       0 (1)         Obdal       0 (1)     <                                                                                                    | The setting lines how much date a network from the UI Server and processed.<br>The default value is 4500, Relative the meanitum number of more processed and<br>significantly improve performance by relation the system resources that can be<br>commend by a given can reason.<br>Number Of Rows 1000000000000000000000000000000000000                      |
|                                                   |                             |                                                                                                    | Use this bot to pack/ the number of now in a view that can be downloaded (to<br>here, instein, get, etc.). The data view view is 2005. Rectarge the numm<br>number of rows that can be downloaded can improve performance where<br>exports an common.                                                                                                    |
|                                                   |                             |                                                                                                    | Reactivement Netwards of Reven Pare Page to Encludes<br>Use Bits bits the setterly fair murched from and page to binduide in definitions sent<br>via Definitions agends. The default value is 35: Reading the maximum number of<br>rooms in definitions content can improve performance by reducing the system<br>resources required to process these agents. |
|                                                   |                             |                                                                                                    | Runber Of Ross 73 1                                                                                                    |

## 1.10 Restarting BI Components using EM Server

- 1. Login into EM server of OBIEE.
- 2. Go to coreapplicaitons in Business Intelligence option.

| ORACLE Enterprise Manager 11g Fusion Middleware Control                                                                                                    |                     |                    |                                                 |  |
|----------------------------------------------------------------------------------------------------|---------------------|--------------------|-------------------------------------------------|--|
| 📳 Farm 👻 💑 Topology                                                                                                    |                     |                    |                                                 |  |
| 🗐 ▾<br>▽ 🛱 Farm_bifoundation_domain                                                                                                    | 🛅 Business Intellig | jence              |                                                 |  |
| Application Deployments                                                                                                    | Target              | Туре               | Full Name                                       |  |
| <ul> <li>▷ WebLogic Domain</li> <li>♡ Business Intelligence</li> <li>○ coreapplication</li> <li>▷ Essbase Servers</li> <li>▷ Metadata Repositories</li> </ul> | coreapplication     | Oracle BI Instance | /Farm_bifoundation_domain/bifoundation_domain/B |  |

3. The below screen opens.

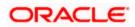

|                                                                                                    | nager 11g Fusion Middleware Control |                                   |
|----------------------------------------------------------------------------------------------------|-------------------------------------|-----------------------------------|
| 📑 Farm 👻 👗 Topology                                                                                                    |                                     |                                   |
| <ul> <li>Farm_bifoundation_domain</li> <li>Application Deployments</li> <li>WebLogic Domain</li> <li>Business Intelligence</li> <li>correapplication</li> <li>Essbase Servers</li> <li>Metadata Repositories</li> </ul> | System Shutdown & Startup           | Infiguration Diagnostics Security |
|                                                                                                    | System Status                       | Manage System                     |
|                                                                                                    | 1 All components are available      | Start Stop Restart                |

- 4. Click 'Restart'.
- 5. Click 'Yes'.

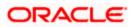

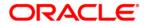

OBIEE Reports [Apr] [2020] Version 14.4.0.0.0

Oracle Financial Services Software Limited Oracle Park Off Western Express Highway Goregaon (East) Mumbai, Maharashtra 400 063 India

Worldwide Inquiries: Phone: +91 22 6718 3000 Fax: +91 22 6718 3001 https://www.oracle.com/industries/financial-services/index.html

Copyright © [2007], [2020], Oracle and/or its affiliates. All rights reserved.

Oracle and Java are registered trademarks of Oracle and/or its affiliates. Other names may be trademarks of their respective owners.

U.S. GOVERNMENT END USERS: Oracle programs, including any operating system, integrated software, any programs installed on the hardware, and/or documentation, delivered to U.S. Government end users are "commercial computer software" pursuant to the applicable Federal Acquisition Regulation and agency-specific supplemental regulations. As such, use, duplication, disclosure, modification, and adaptation of the programs, including any operating system, integrated software, any programs installed on the hardware, and/or documentation, shall be subject to license terms and license restrictions applicable to the programs. No other rights are granted to the U.S. Government.

This software or hardware is developed for general use in a variety of information management applications. It is not developed or intended for use in any inherently dangerous applications, including applications that may create a risk of personal injury. If you use this software or hardware in dangerous applications, then you shall be responsible to take all appropriate failsafe, backup, redundancy, and other measures to ensure its safe use. Oracle Corporation and its affiliates disclaim any liability for any damages caused by use of this software or hardware in dangerous applications.

This software and related documentation are provided under a license agreement containing restrictions on use and disclosure and are protected by intellectual property laws. Except as expressly permitted in your license agreement or allowed by law, you may not use, copy, reproduce, translate, broadcast, modify, license, transmit, distribute, exhibit, perform, publish or display any part, in any form, or by any means. Reverse engineering, disassembly, or decompilation of this software, unless required by law for interoperability, is prohibited.

The information contained herein is subject to change without notice and is not warranted to be error-free. If you find any errors, please report them to us in writing.

This software or hardware and documentation may provide access to or information on content, products and services from third parties. Oracle Corporation and its affiliates are not responsible for and expressly disclaim all warranties of any kind with respect to third-party content, products, and services. Oracle Corporation and its affiliates will not be responsible for any loss, costs, or damages incurred due to your access to or use of third-party content, products, or services.